VERSION 1.2 JUNI 2024 702P09251

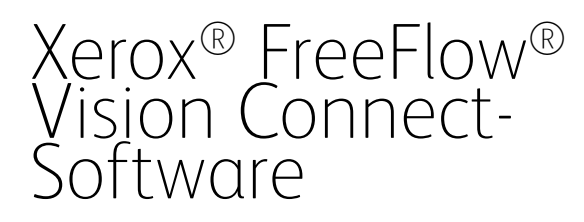

Web Application-Benutzerhandbuch

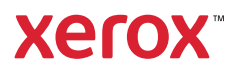

© 2024 Xerox Corporation. Alle Rechte vorbehalten. Xerox®, Versant®, Iridesse®, PrimeLink® und FreeFlow® sind Marken der Xerox Corporation in den USA und/oder anderen Ländern.

Diese Software enthält von Adobe Systems Incorporated entwickelte Software.

Adobe, das Adobe-Logo, das Adobe PDF-Logo, PDF Converter SDK, Adobe Acrobat Pro DC, Adobe Reader DC und PDF Library sind Marken von Adobe Systems Incorporated in den USA und/oder anderen Ländern.

Google Chrome™ ist eine Marke von Google LLC.

Microsoft®, Windows®, Edge®, Microsoft Language Pack, Microsoft Office 2013, Microsoft Office 2016, Microsoft SQL Server und Internet Explorer® Marken der Microsoft Corporation in den Vereinigten Staaten und/oder anderen Ländern.

Apple®, Macintosh®, Mac®, macOS® und Safari® sind Marken von Apple Computer, Inc. in den USA und anderen Ländern.

Mozilla Firefox ist eine Marke der Mozilla Foundation in den USA und anderen Ländern.

BR40236

# Inhaltsverzeichnis

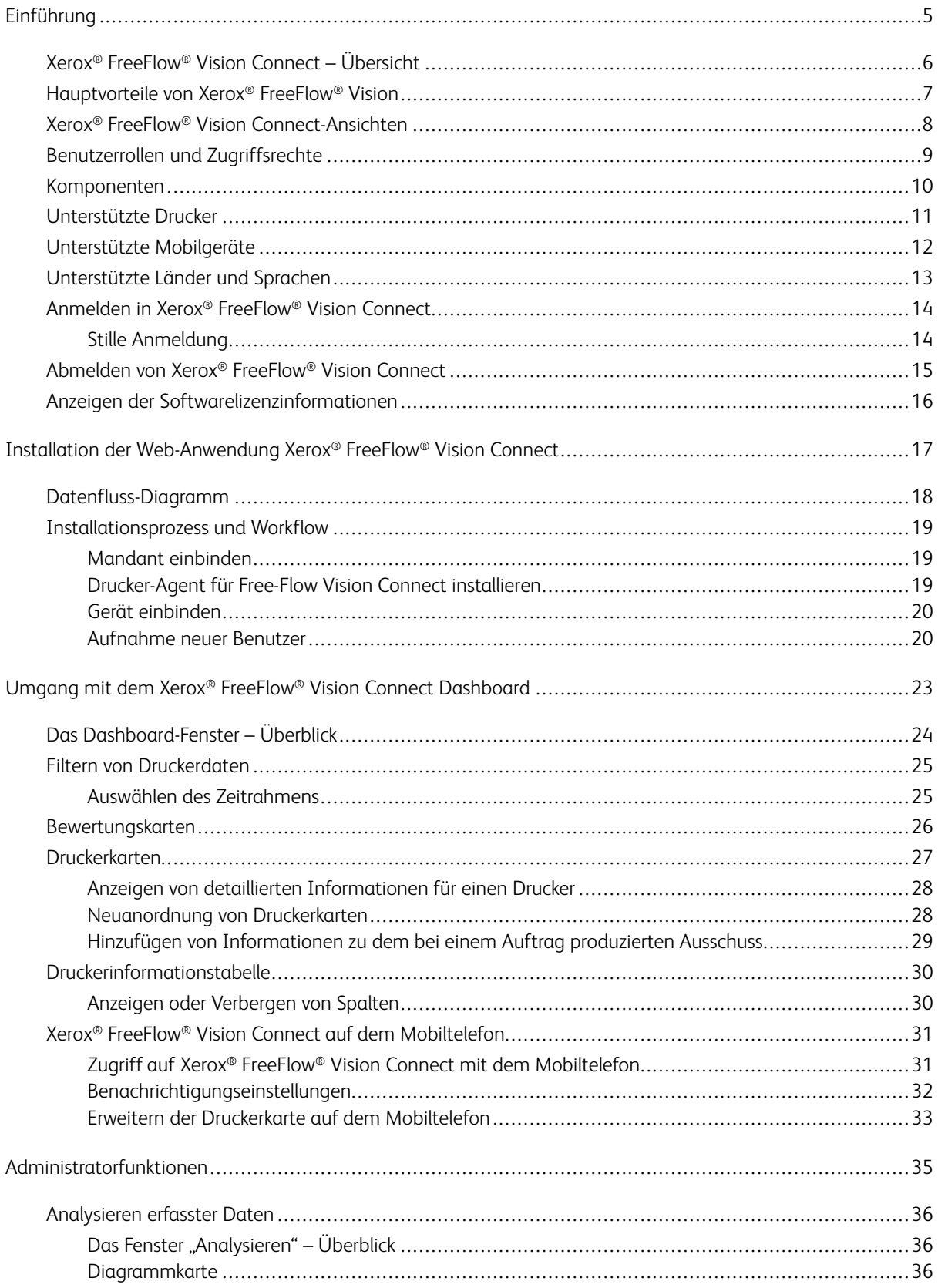

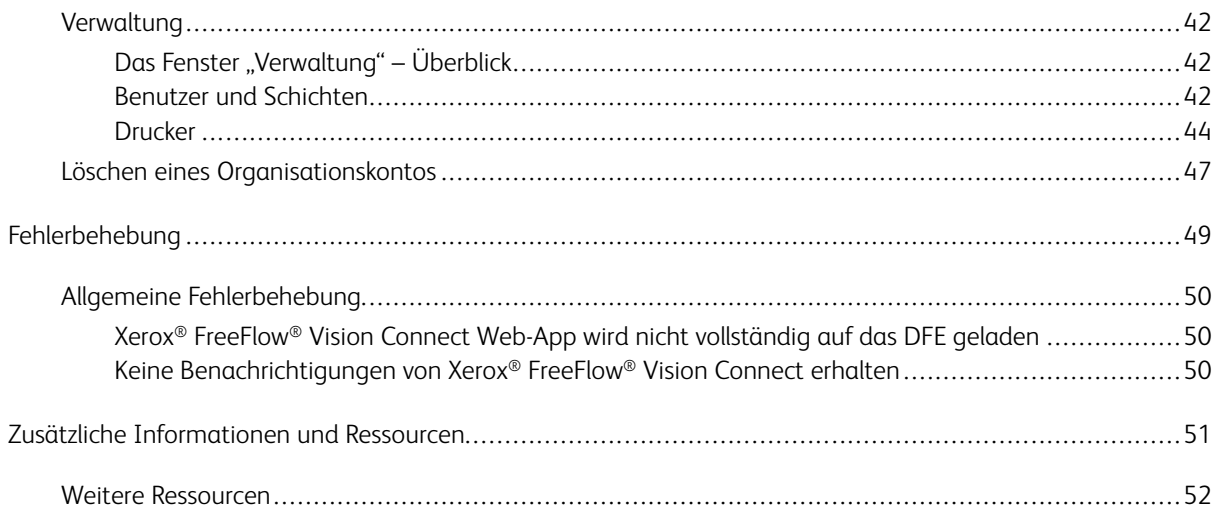

# <span id="page-4-0"></span>Einführung

# Inhalt dieses Kapitels:

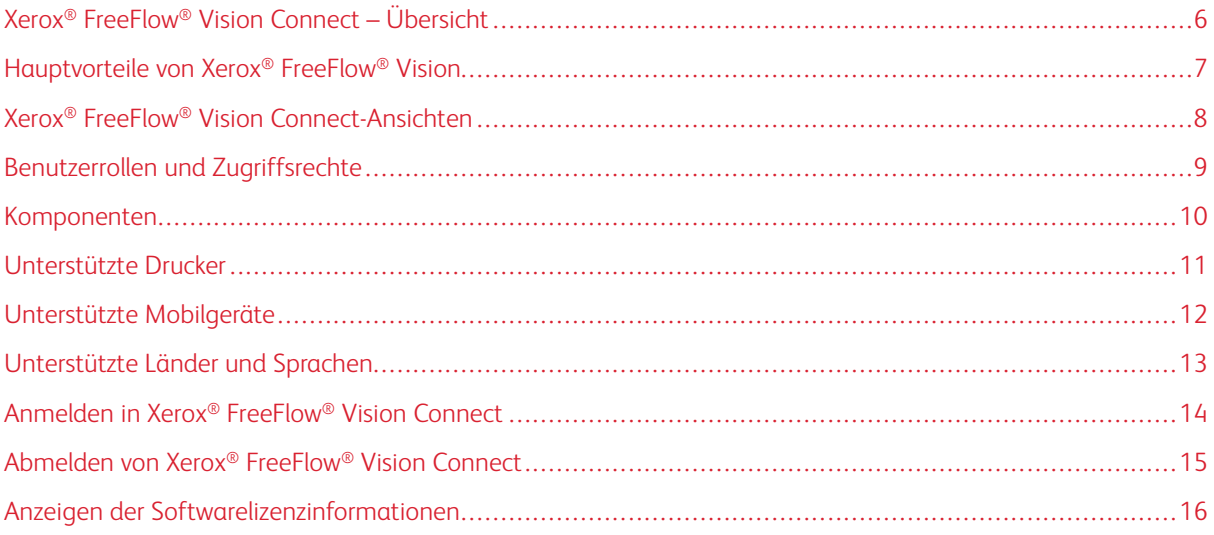

# <span id="page-5-0"></span>Xerox® FreeFlow® Vision Connect – Übersicht

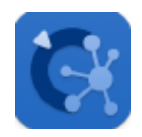

Xerox® FreeFlow® Vision Connect ist eine webbasierte Softwarelösung zur übersichtlichen Anzeige und benutzerfreundlichen Steuerung von Produktionsabläufen in Echtzeit. Die Dashboard-Ansicht dient zum Überwachen, Verfolgen und Bewerten der Produktionsleistung von Druckern und Standorten. In dieser Ansicht kann der Benutzer jeden Drucker detaillierter betrachten und umfassende aktuelle und historische Informationen abrufen und nach benutzerdefinierten Kriterien filtern.

Informationen zu Serveranforderungen, Softwareinstallation und Lizenzierung siehe [Installation der Web-](#page-16-0)[Anwendung Xerox® FreeFlow® Vision Connect](#page-16-0).

# <span id="page-6-0"></span>Hauptvorteile von Xerox® FreeFlow® Vision

Das sind die wichtigsten Vorteile von Xerox® FreeFlow® Vision Connect:

- Überwachen, Verfolgen und Bewerten der Produktionsleistung von Druckern und Standorten.
- Erstellen, Analysieren und Vergleichen aktueller und historischer Berichte aus benutzerfreundlichen Diagrammen.
- Ermitteln, Messen und Verfolgen effizienter und ineffizienter Systeme und Prozesse.
- Generieren und Exportieren von Produktivitätsdaten.
- Verwalten und Registrieren von Lizenzinformationen, Kontoinformationen, Druckern, Benutzern und Druckzielen.
- Überwachen von Behälterinformationen, Tonerständen, Temperatur, Luftfeuchtigkeit und Verbrauchsmaterial-Informationen.
- Mit Xerox® FreeFlow® Vision Connect die Drucker an jedem beliebigen Standort von Ihrem Mobiltelefon aus überwachen.
- Benachrichtigungen für die Drucker über die App erhalten.

# <span id="page-7-0"></span>Xerox® FreeFlow® Vision Connect-Ansichten

Die Xerox® FreeFlow® Vision Connect-Webseite umfasst drei Hauptansichten, die je nach Zugriffsrecht des Benutzers verfügbar sind: Dashboard, Analysieren und Verwaltung. Weitere Informationen zu den Benutzerrollen und den entsprechenden Zugriffsrechten siehe [Benutzerrollen und Zugriffsrechte.](#page-8-0)

Um die Navigation in Xerox® FreeFlow® Vision Connect zu erleichtern, befindet sich oben in jedem Fenster sich eine Kopfzeile. In der Kopfzeile wird der angemeldete Benutzer angezeigt. Außerdem enthält sie Funktionen, mit denen der Benutzer sich abmelden, das Kennwort ändern und sich wieder anmelden kann. Der Benutzer kann auch auf die Benutzerdokumentation, Lizenzinformationen, Informationen zur App-Version usw. zugreifen.

# <span id="page-8-0"></span>Benutzerrollen und Zugriffsrechte

Das Administrator-Anfangskonto wird während der Installation erstellt. Ein Administrator kann über die Web-Benutzeroberfläche neue Benutzer hinzufügen.

Folgende Benutzerrollen sind definiert:

- **Organisationsadministrator**: Der Organisationsadministrator hat Zugriff auf das gesamte System, im Einzelnen auf:
	- Das Fenster "Dashboard"
	- Das Fenster "Analysieren"
	- Das Fenster "Verwaltung"
- **Administrator und Manager**: Sowohl der Administrator als auch der Manager haben denselben Zugriff wie der Organisationsadministrator, mit Ausnahme der Installations- und Abonnementverwaltung.
- **Bedienungskraft**: Die Bedienungskraft hat Zugriff auf die Dashboard-Anzeige.

Der Zweck der einzelnen Ansichten und die dort jeweils ausführbaren Funktionen und Aktionen werden in diesem Dokument beschrieben.

## <span id="page-9-0"></span>Komponenten

#### Drucker-Agent für Free-Flow Vision Connect

Der Printer Agent für FreeFlow Vision Connect ist eine vor Ort installierte Anwendung auf dem Digital Front End (DFE). Diese Anwendung leitet die Geräteereignisse, Verbrauchsmaterial- und Auftragsinformationen an die in der Cloud gehostete Webanwendung weiter. Der Printer Agent hält die Verbindung zwischen der Webanwendung und dem DFE aufrecht.

#### FreeFlow Vision Connect Dashboard-Portal – Cloud-Server für Vision Connect

Der App Service ist ein Dienst, der auf dem Microsoft Azure Cloud System gehostet wird. Der Dienst ist für das Hosting der Webseiten zuständig, die auf dem Mobilgerät und dem Desktop angezeigt werden. Der Webdienst interagiert mit dem Printer Agent für FreeFlow Vision Connect und den Microsoft-Diensten unter Verwendung der Azure-APIs.

Der in der Cloud gehostete Dienst "Progressive Web Application" (PWA) bietet eine Dashboard-Ansicht der Geräte und ihrer Ereignisse.

Der Benutzer kann die Details des Druckers basierend auf der Geräteberechtigung überwachen und einsehen.

Die Druckerereignisse und Metadaten werden dem Benutzer angezeigt.

Die App ermöglicht es, Benutzer der Lösung hinzuzufügen.

Die App authentifiziert den Benutzer anhand des Benutzernamens und Kennworts.

Nach fünf fehlgeschlagenen Versuchen werden Benutzer automatisch von ihrem Konto gesperrt.

Die Webanwendung verfügt über einen Inaktivitäts-Timer, um Benutzersitzungen automatisch zu beenden.

# <span id="page-10-0"></span>Unterstützte Drucker

Nachfolgend eine Liste der Drucker, die Xerox® FreeFlow® Vision Connect unterstützen:

- Xerox® Versant® 280 Press
- Xerox® Versant® 4100 Press
- Xerox® Iridesse® Production Press
- Xerox® PrimeLink® C9065/C9070 Drucker
- Xerox® PrimeLink® B9100/B9110/B9125/B9136 Kopierer/Drucker

# <span id="page-11-0"></span>Unterstützte Mobilgeräte

Nachfolgend eine Liste der Mobilgeräte, die Xerox® FreeFlow® Vision Connect unterstützen:

- iPhone 13
- iPhone 14 Pro
- iPhone 14+
- iPhone 14 Pro Max
- Samsung Galaxy S23
- Samsung Galaxy A34
- Google Pixel 7a
- Google Pixel 8 Pro

Xerox® FreeFlow® Vision Connect unterstützt die folgenden OS-Versionen:

- Android 12, 13 und 14
- iOS 16.7.2 und 17.1.2

# <span id="page-12-0"></span>Unterstützte Länder und Sprachen

Xerox® FreeFlow® Vision Connect unterstützt die folgenden Länder und zeigt die primäre Sprache für das jeweilige Land an.

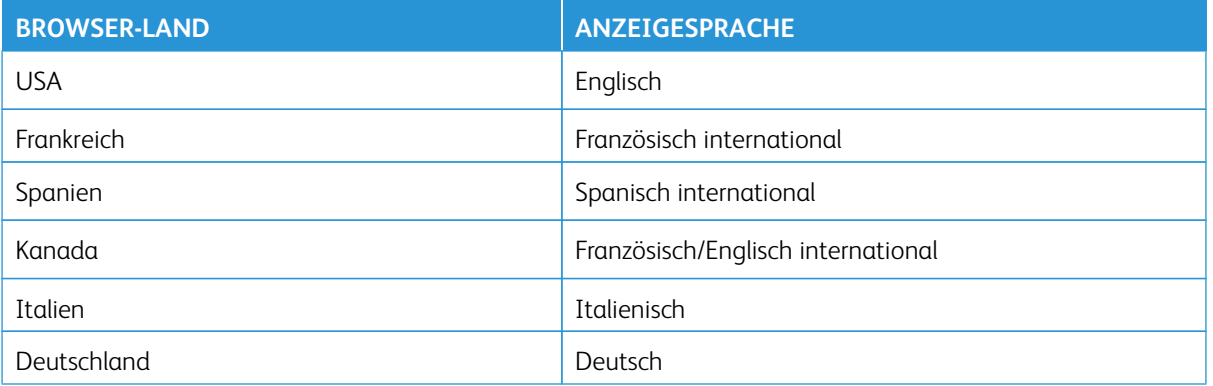

 $\mathscr{O}$ Hinweis: Wenn die Webanwendung die primäre Sprache des Browsers nicht unterstützt, wird Englisch angezeigt.

# <span id="page-13-0"></span>Anmelden in Xerox® FreeFlow® Vision Connect

Um sich in Xerox® FreeFlow® Vision Connect anzumelden, wie folgt vorgehen:

- 1. Am Desktoprechner die Web-App Xerox® FreeFlow® Vision Connect öffnen https://visionconnect.portal. [xerox.com](https://visionconnect.portal.xerox.com).
- 2. Auf **Anmelden** klicken.
- 3. Die E-Mail-Adresse eingeben, dann auf **Weiter** klicken.
- 4. Das Kennwort eingegeben, dann auf **Anmelden** klicken.

#### <span id="page-13-1"></span>**STILLE ANMELDUNG**

Nach der Anmeldung fordert Xerox® FreeFlow® Vision Connect den Benutzer auf, zu entscheiden, ob er in der App angemeldet bleiben möchte. Die Standardeinstellung ist, nicht in der Web-App angemeldet zu bleiben. Möchte der Benutzer in der Web-App angemeldet bleiben, läuft die stille Anmeldung nach 7 Tagen App-Inaktivität ab. Bei jedem Zugriff auf die App, startet die Web-App die stille Anmeldung mit einer Ablaufzeit von 7 Tagen neu. Bei einer expliziten Abmeldung von der Web-App, wird die Einstellung für die stille Anmeldung automatisch aufgehoben. Wenn die stille Abmeldung durch Inaktivität oder eine Benutzeraktion abgelaufen ist, muss der Benutzer sich wieder authentifizieren, um auf die Web-App zugreifen zu können. Die Einstellung für die stille Anmeldung gilt für jede Geräte- und Browserkombination individuell. Wenn das Kennworts geändert wird, erlischt die Einstellung für die stille Anmeldung und die Xerox App Gallery fordert den Benutzer auf, sich für den Zugriff auf die App, von einem oder allen Geräten und Browsern anzumelden. Ist der Benutzer bei einer Geräteund Browserkombination angemeldet, während das Kennwort geändert wird, wird er abgemeldet und muss sich vor der Nutzung der Web-App erneut zu authentifizieren. Möchte der Benutzer in der App auf der aktuellen Geräte- und Browserkombination angemeldet bleiben, wird die Web-App direkt mit dem Standardbildschirm der Web-App geöffnet.

# <span id="page-14-0"></span>Abmelden von Xerox® FreeFlow® Vision Connect

Um sich von der angemeldeten Sitzung von Xerox® FreeFlow® Vision Connect abzumelden, wie folgt vorgehen:

- 1. Auf das Symbol **Benutzer** in der Titelzeile klicken.
- 2. **Abmelden** auswählen.

Die Web-App ermöglicht es, eine angemeldete Sitzung gezielt zu beenden. Die Web-App verfügt über einen Inaktivitäts-Timer, um Sitzungen automatisch zu beenden. Die Web-App zeigt eine Meldung an, wenn die Zeit bis zu einer entsprechende Warnung erreicht ist. Der Benutzer hat die Möglichkeit den Inaktivitäts-Timer von der Warnmeldung aus neu zu starten. Jede Benutzeraktion, z. B. Mausklicks oder Bildschirmrollen, setzt den Inaktivitäts-Timer zurück.

# <span id="page-15-0"></span>Anzeigen der Softwarelizenzinformationen

Hinweis: Wenn die Softwarelizenz planmäßig innerhalb von 30 Tagen abläuft, werden im Info-Menü Lizenz (dieses kann aus dem Menü "Hilfe" aufgerufen werden) ein Hinweis auf den bevorstehenden Lizenzablauf und relevante Lizenzinformationen angezeigt.

Um die Softwarelizenz-Informationen von Xerox® FreeFlow® Vision Connect anzuzeigen, **Linzenz-Info** vom Menü Hilfe wählen.

Daraufhin erscheint das Fenster Linzenz-Info. Der Bereich "Softwarelizenz" enthält die folgenden Informationen:

- Lizenz
- Lizenzstatus
- Ablaufdatum der Lizenz
- Tage bis Ablauf
- Produktname
- Version
- Drucker für die Nutzung lizenziert

# <span id="page-16-0"></span>Installation der Web-Anwendung Xerox® FreeFlow® Vision **Connect**

#### Inhalt dieses Kapitels:

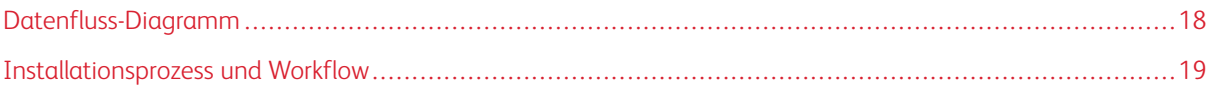

# <span id="page-17-0"></span>Datenfluss-Diagramm

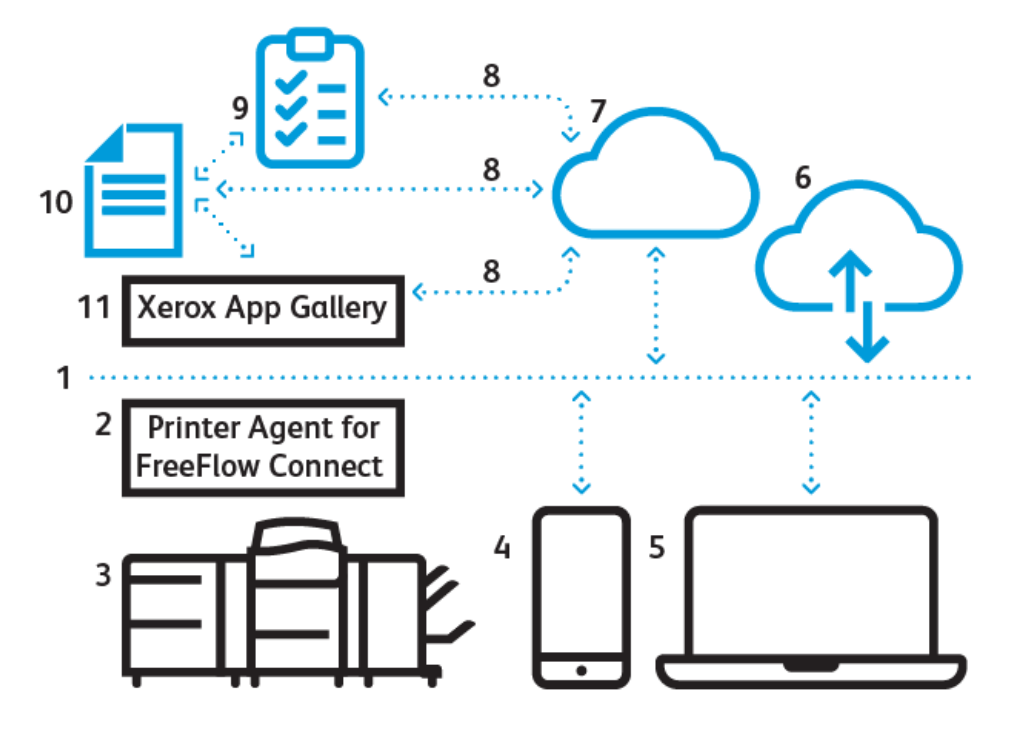

- 1. Internet/Wi-Fi
- 2. Drucker-Agent für Free-Flow Vision Connect
- 3. Xerox-Produktionsdrucker
- 4. Xerox® FreeFlow® Vision Connect auf dem Mobiltelefon
- 5. Xerox® FreeFlow® Vision Connect auf dem Desktoprechner
- 6. Xerox® FreeFlow® Vision Connect-Portal
- 7. Cloud-Server für Vision Connect
- 8. Schnittstelle zur Programmierung von Anwendungen (Application Programming Interface, API)
- 9. Zugriffsliste
- 10. Xerox App Gallery-Benutzer
- 11. Xerox App Gallery

#### <span id="page-18-0"></span>Installationsprozess und Workflow

#### <span id="page-18-1"></span>**MANDANT EINBINDEN**

- 1. Der **Lizenzmanager** erstellt ein neues Xerox App-Konto in der Xerox App Gallery für einen neuen Kunden.
- 2. Die Xerox App Gallery sendet eine Einladungs-E-Mail an den neuen Kunden.
- 3. Der Kunde richtet die Anmeldedaten ein, nachdem er die Nutzungsbedingungen akzeptiert hat.
- 4. Der **Lizenzmanager** richtet die Xerox® FreeFlow® Vision Connect-Berechtigungen für den Kunden ein.
- 5. Die Xerox App Gallery sendet eine E-Mail-Benachrichtigung für den Kauf von Xerox® FreeFlow® Vision Connect an den Kunden.
- 6. Die Benachrichtigung ist 5 Tage lang gültig.
- 7. Der Benutzer muss sich über den Benachrichtigungslink verifizieren, dann wird er als **Administrator** zum Schichtplan hinzugefügt.
- 8. Der Kunde navigiert in der Xerox App Gallery zu Xerox® FreeFlow® Vision Connect.
- 9. Der Kunde navigiert zum Xerox® FreeFlow® Vision Connect Web-Portal.
- 10. Die App ermittelt den neuen Kunden und ruft die Daten von der Xerox App Gallery ab.
- 11. Xerox® FreeFlow® Vision Connect erstellt eine neue Xerox® FreeFlow® Vision Connect-Organisation, unter Verwendung des Firmennamens des und der Xerox App Gallery-ID.
- 12. Wenn der Benutzer sich zum ersten Mal anmeldet, muss er die Nutzungsbedingungen akzeptieren.
- 13. Der Benutzer kann den Gerätestatus auf Grundlage seiner Berechtigung sehen.

#### <span id="page-18-2"></span>**DRUCKER-AGENT FÜR FREE-FLOW VISION CONNECT INSTALLIEREN**

Um auf die Web-Anwendung Xerox® FreeFlow® Vision Connect zuzugreifen, den Drucker-Agent für FreeFlow Vision Connect auf dem DFE installieren.

#### Voraussetzungen

- Microsoft Edge.
- Konfigurationsbericht drucken.
- 1. Im DFE-Fenster auf **Server > Gerätecenter > Patches** klicken, dann den für den Drucker verfügbaren Patch installieren.

Auf dem DFE-Desktop wird ein neues Symbol zum Herunterladen des Drucker-Agents für FreeFlow Vision Connect erstellt.

Hinweis: Sicherstellen, dass alle verfügbaren Patches auf dem DFE installiert wurden. Falls das Symbol nicht angezeigt wird, den Support kontaktieren.

2. Das DFE mit einem Link zum Installationsprogramm auf dem Windows-Desktop konfigurieren.

3. Auf den Link klicken.

Das Installationsprogramm startet den Download im Browser.

4. Auf das Installationsprogramm doppelklicken.

Die Installation beginnt und das Installationsprogramm registriert den Drucker-Agent für FreeFlow Vision Connect-Service als Windows-Systemdienst, so dass er bei jedem Einschalten des Systems automatisch ausgeführt wird.

#### <span id="page-19-0"></span>**GERÄT EINBINDEN**

Wenn die Installation abgeschlossen ist, können die folgenden Schritte vorgenommen werden:

- 1. Der Drucker-Agent für die FreeFlow Vision Connect-Benutzeroberfläche erscheint nach der Installation auf dem DFE. Der Benutzer folgt den Bildschirmanweisungen des Drucker-Agents für die FreeFlow Vision Connect-Benutzeroberfläche.
- 2. Die DFE-Administrator-Anmeldedaten eingeben.

Hinweis: Die Standardanmeldeinformationen sind admin als Benutzername und als Kennwort entweder die Seriennummer Ihres DFE oder Fiery.1.

- 3. Wenn die Internet-Verbindung keinen Proxy-Server benötigt, **Proxy überspringen** wählen. Andernfalls, die Proxy-Einstellungen für den Proxy-Server-Namen und Proxy-Port eingeben und die Einstellungen speichern.
- 4. Wenn die korrekten Proxy-Einstellungen gespeichert sind, wendet der Drucker-Agent für FreeFlow Vision Connect die Proxy-Einstellungen an und startet die Anwendung des Drucker-Agents neu.
- 5. Der Drucker-Agent für FreeFlow Vision Connect zeigt den Status an, um zu bestätigen, dass die Kommunikation mit dem FreeFlow Vision Connect Cloud-Server erfolgreich ist.
- 6. Im Drucker-Agent für die FreeFlow Vision Connect-Benutzeroberfläche **Hinzufügen** wählen.
- 7. Die Benutzeroberfläche des Standardbrowsers öffnet sich und leitet den Benutzer für die Registrierung an die Web-App weiter.
- 8. Erstanmeldung in Xerox® FreeFlow® Vision Connect.

Hinweis: Vor dem Anmelden sicherstellen, dass die Einrichtung des Xerox® FreeFlow® Vision Connect-Kontos abgeschlossen ist.

- 9. **Nutzungsbedingungen akzeptieren** wählen.
- 10. Die Zielanzahl der Drucke pro Stunde und den Standort des Druckers eingeben.
- 11. **Einen Drucker hinzufügen** wählen, um das Einrichten abzuschließen.

#### <span id="page-19-1"></span>**AUFNAHME NEUER BENUTZER**

- 1. Am Desktoprechner die Web-App Xerox® FreeFlow® Vision Connect öffnen [https://visionconnect.portal.](https://visionconnect.portal.xerox.com) [xerox.com.](https://visionconnect.portal.xerox.com)
- 2. Mit den Manager-/Administrator-Anmeldedaten anmelden.
- 3. Die Schaltfläche **Neuen Benutzer hinzufügen** auswählen.
- 4. Nach Bearbeitung des Dialogfelds wählt der Manager/Administrator die Schaltfläche **Speichern und E-Mail senden**.
- 5. Die Xerox App Gallery sendet eine Einladungs-E-Mail an den Benutzer.
- 6. Um ein neues Konto für Xerox® FreeFlow® Vision Connect zu erstellen, auf den Link in der Xerox App Gallery-E-Mail klicken:
	- Wenn der Benutzer ein Xerox App Gallery-Konto hat:

Eine Anmelde-Seite erscheint. Die E-Mail-Adresse eingeben und ein neues Kennwort erstellen, dann Endbenutzer-Lizenzvereinbarung (EULA) akzeptieren. Die Web-Anwendung aktualisiert automatisch die Tabelle **Benutzer und Schichten**, um den neu hinzugefügten Benutzer anzuzeigen.

• Wenn der Benutzer kein Xerox App Gallery-Konto hat:

In der Xerox App Gallery-E-Mail auf die Schaltfläche **Konto erstellen** klicken. Das Fenster **Xerox App-Konto erstellen** erscheint und das Konto wird erstellt. Die Xerox App Gallery sendet eine Verifizierungs-E-Mail. Der Benutzer klickt auf **Konto verifizieren** und gibt E-Mail-Adresse und Kennwort ein. Die Tabelle **Benutzer und Schichten** wird automatisch aktualisiert, um den neu hinzugefügten Benutzer anzuzeigen.

Installation der Web-Anwendung Xerox® FreeFlow® Vision Connect

# <span id="page-22-0"></span>Umgang mit dem Xerox® FreeFlow® Vision Connect **Dashboard**

#### Inhalt dieses Kapitels:

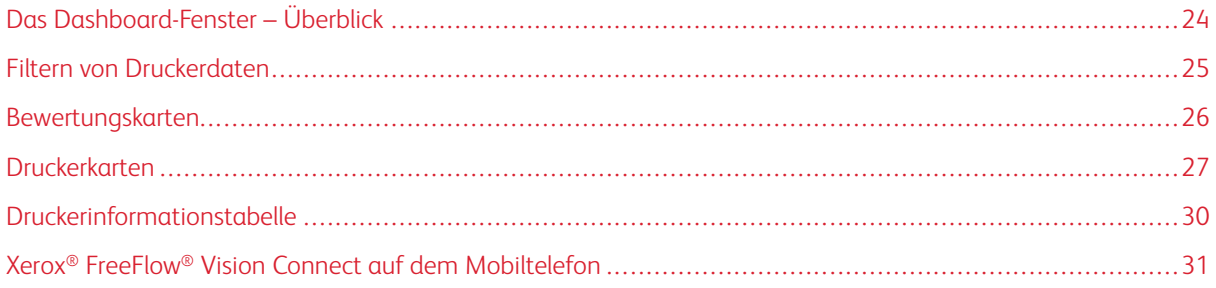

# <span id="page-23-0"></span>Das Dashboard-Fenster – Überblick

Das Dashboard-Fenster enthält für alle Drucker Informationen zur Produktivität und Druckleistung. Diese Informationen werden in Bewertungskarten und Druckerkarten angezeigt. Genaue Einzelheiten siehe [Druckerkarten](#page-26-0) und [Bewertungskarten.](#page-25-0)

Ein angemeldeter Benutzer kann folgende Aktionen ausführen:

- Einen Zeitraum auswählen, für die/den Druckerdaten angezeigt werden sollen
- Druckerinformationen auf Druckerkarten anzeigen
- Bewertungskarten auf der Dashboard-Seite anzeigen
- Druckerinformationen in Tabellenform anzeigen und auswählen, welche Spalten ein- oder ausgeblendet werden
- Druckerkarten erweitern, um zusätzliche Druckerinformationen anzuzeigen
- Druckerkarten auf dem Dashboard neu anordnen
- Anzeige der Gesamtzahl der Drucke im Vergleich zur Zielanzahl
- Details zu Druckerfehlern und Warnungen anzeigen
- Informationen zu dem bei einem Auftrag produzierten Ausschuss hinzufügen
- Auf die Ansichten Analysieren und Verwaltung zugreifen
- Benutzer hinzufügen

# <span id="page-24-0"></span>Filtern von Druckerdaten

### <span id="page-24-1"></span>**AUSWÄHLEN DES ZEITRAHMENS**

Um den Zeitraum auszuwählen, für den Druckerinformationen angezeigt werden sollen, folgendermaßen vorgehen:

Den gewünschten Zeitraum aus dem Dropdown-Menü in der Ansicht **Dashboard** auswählen.

### <span id="page-25-0"></span>Bewertungskarten

Bewertungskarten sind Bereiche auf dem Dashboard, die Leistungsinformationen für alle Drucker zusammenfassen. Jede Karte enthält eine andere Art von Leistungsdaten. Bewertungskarten sind für alle Benutzer sichtbar.

Folgende Bewertungskarten sind verfügbar:

- Druckerstatus: Diese Bewertungskarte enthält einen Überblick über Druckerstatus für alle Drucker.
- Druckpreis: Diese Bewertungskarte enthält für alle Drucker einen Überblick über den aktuellen Druckpreis im Vergleich zu dem vorgegebenen Zielpreis.

# <span id="page-26-0"></span>Druckerkarten

Eine Druckerkarte ist ein Feld auf dem Dashboard, in dem Leistungsdaten für einen registrierten Drucker angezeigt werden. Jede Karte verfügt über eine farbige Kopfzeile mit dem Namen des Druckers. Kurzinformationen in Übersichtsform werden in der reduzierten Ansicht der Druckerkarten (Standardansicht) angezeigt, während die erweiterte Ansicht detaillierte Angaben enthält. Um die Druckerkarte in der erweiterten Ansicht anzuzeigen, siehe [Anzeigen von detaillierten Informationen für einen Drucker.](#page-27-0)

Hinweis: Der Benutzer kann die Druckerkarten von allen Druckern, auf denen er Zugriff hat, auf dem Mobilgerät anzeigen.

In der Standardansicht erscheinen auf jeder Druckerkarte die folgenden Informationen

- Eine grafische Darstellung des Druckers
- Der Druckerstatus
- Eine Zielanzeige, die die produzierte Anzahl Drucke dem Produktivitätsziel bei den Drucken gegenüberstellt
- Aktueller Auftrag
- Nächster Auftrag

In der erweiterten Ansicht enthält die Druckerkarte die folgenden Zusatzinformationen:

- DFE-IP-Adresse
- Die Registerkarte Behälter zeigt Informationen über Behälter, Inhalte und Füllstände an
- Die Registerkarte Toner zeigt Informationen über die im Drucker verfügbaren Füllstände von Tinte oder Toner an
- Die Registerkarte Umgebung enthält Angaben für Temperatur und Luftfeuchtigkeit
- Die Registerkarte Verbrauchstmaterial zeigt den Status der unterstützten auszutauschenden oder zu wartenden Teile an
- Übermittelte Aufträge
- Fertig gestellte Aufträge

Folgende Status sind für einen Drucker verfügbar:

- Drucken
- Aufwärmen
- Im Leerlauf
- Offline
- Fehler
- Unbekannt
- Ausgesetzt

Hinweis: Wenn der Druckername oder die Statusinformationen auf der Druckerkarte nicht vollständig angezeigt wird/werden, die Maustaste über den abgeschnittenen Text bewegen. Dann läuft der vollständige Name über den Bildschirm.

#### <span id="page-27-0"></span>**ANZEIGEN VON DETAILLIERTEN INFORMATIONEN FÜR EINEN DRUCKER**

Um detaillierte Informationen zu einem Drucker anzuzeigen, kann die Druckerkarte erweitert werden.

Zum Erweitern oder Reduzieren einer Druckerkarte folgendermaßen vorgehen:

- 1. Im Hauptmenü der Anwendung die Ansicht **Dashboard** auswählen.
- 2. Für den Drucker, zu dem detaillierte Informationen angezeigt werden sollen, die Maus über einen beliebigen Bereich der Printer Druckerkarte bewegen (mit Ausnahme der auswählbaren Bereiche).

Daraufhin erscheint ein Symbol mit vier nach außen weisenden Pfeilen. Dabei handelt es sich um das Erweitern-Symbol.

3. Auf das Symbol **Erweitern** klicken.

Die detaillierten Informationen zu dem Drucker werden angezeigt.

4. Um eine erweiterte Druckerkarte zu reduzieren, die Maus über einen beliebigen Bereich der Druckerkarte bewegen (mit Ausnahme der auswählbaren Bereiche).

Daraufhin erscheint ein Symbol mit vier nach innen weisenden Pfeilen. Dabei handelt es sich um das Reduzieren-Symbol.

5. Auf das Symbol **Reduzieren** klicken.

Die detaillierten Informationen zu dem Drucker werden ausgeblendet.

Hinweis: Diese Funktion steht auch bei der Verwendung von Xerox® FreeFlow® Vision Connect auf dem Mobilgerät zur Verfügung. Weitere Informationen siehe [Erweitern der Druckerkarte auf dem](#page-32-0)  [Mobiltelefon.](#page-32-0)

#### <span id="page-27-1"></span>**NEUANORDNUNG VON DRUCKERKARTEN**

Die Reihenfolge, in der Druckerkarten auf dem Dashboard angezeigt werden, kann geändert werden.

Zur Neuanordnung von Druckerkarten auf dem Dashboard folgendermaßen vorgehen:

- 1. Im Hauptmenü der Anwendung die Ansicht **Dashboard** auswählen.
- 2. Um eine Druckerkarte neu zu positionieren, die gewünschte Druckerkarte drücken und an einer beliebigen Stelle der Karte halten.
- 3. Die Druckerkarte an die neue Position ziehen und den Mauszeiger loslassen.

Die Druckerkarte bleibt an der neuen Position.

Hinweis: Wenn die Druckerkarte auf dem Desktoprechner neu angeordnet wird, wird die neue Anordnung bei Benutzung der App auf dem Mobilgerät angezeigt. Allerdings können die Druckerkarten auf dem Mobilgerät nicht umpositioniert werden.

# <span id="page-28-0"></span>**HINZUFÜGEN VON INFORMATIONEN ZU DEM BEI EINEM AUFTRAG PRODUZIERTEN**

#### **AUSSCHUSS**

Informationen zu dem bei einem Auftrag produzierten Ausschuss können hinzugefügt werden. Dabei handelt es sich um die Anzahl der endverarbeiteten Blätter eines Auftrags, die unbrauchbar sind.

Zum Hinzufügen der Anzahl bei einem Auftrag angefallenen Ausschussblätter folgendermaßen vorgehen:

- 1. Im Hauptmenü der Anwendung die Ansicht **Dashboard** auswählen.
- 2. Die Druckerkarte erweitern. Weitere Informationen siehe [Anzeigen von detaillierten Informationen für](#page-27-0)  [einen Drucker.](#page-27-0)
- 3. Die Registerkarte **Fertig gestellte Aufträge** auswählen.
- 4. Den gewünschten fertig gestellten Auftrag auswählen und auf das Plus-Symbol klicken.

Daraufhin wird ein Textfeld angezeigt.

5. In das Textfeld die Anzahl der Ausschussblätter eingeben.

Hinweis: Sicherstellen, dass die Anzahl der Ausschussblätter nicht größer ist als die Gesamtzahl der vom Drucker gedruckten Blätter.

Um die Informationen zu dem produzierten Ausschuss zu entfernen, auf das Minus-Symbol klicken.

### <span id="page-29-0"></span>Druckerinformationstabelle

Angemeldete Benutzer können zu jedem Drucker Informationen im Tabellenformat anzeigen. Zum Anzeigen der Tabelle unten in der Mitte des Fensters auf den Aufwärtspfeil klicken. Daraufhin baut sich die Tabelle vom unteren Rand des Fensters aus auf. Um die Tabelle zu schließen, auf den Abwärtspfeil klicken.

#### <span id="page-29-1"></span>**ANZEIGEN ODER VERBERGEN VON SPALTEN**

Zum Anzeigen oder Verbergen von Spalten in der Druckerinformationstabelle folgendermaßen vorgehen:

- 1. In Xerox® FreeFlow® Vision Connect anmelden.
- 2. Im Hauptmenü der Anwendung die Ansicht **Dashboard** auswählen.
- 3. Um die Druckerinformationstabelle anzuzeigen, unten in der Mitte des Dashboard-Fensters auf den Aufwärtspfeil klicken.

Daraufhin baut sich die Druckerinformationstabelle vom unteren Rand des Fensters aus auf.

- 4. Eine Tabellenkopfzeile anklicken und die Maustaste zwei Sekunden lang gedrückt halten.
- 5. Im Dialogfenster Spalten für Anzeige auswählen für jede Spalte, die in der Tabelle erscheinen soll, das zugehörige Kontrollkästchen auswählen.
- 6. Auf **OK** klicken.
- 7. Um die Druckerinformationstabelle zu schließen, auf den Abwärtspfeil klicken.

# <span id="page-30-0"></span>Xerox® FreeFlow® Vision Connect auf dem Mobiltelefon

Xerox® FreeFlow® Vision Connect bietet die Möglichkeit Drucker vom Mobilgerät aus zu überwachen. Auf das Dashboard kann zugegriffen werden, um folgende Informationen anzuzeigen:

- Übersichtsanzeige
- Druckerstatus
- Ausdrucke des Druckers
- Liste der Drucker
- Informationen über einen einzelnen Drucker
- Erweiterte Druckerkarten
- Übermittelte und abgeschlossene Aufträge
- Toner-/Tinten- und Behälterinformationen

In der Seite der mobilen App kann mit der Option "Menü" navigiert werden, oder durch Wischen auf dem Bildschirm nach oben oder unten.

#### <span id="page-30-1"></span>**ZUGRIFF AUF XEROX ® FREEFLOW® VISION CONNECT MIT DEM MOBILTELEFON**

Xerox® FreeFlow® Vision Connect kann mit einem beliebigen Browser vom Mobiltelefon aus geöffnet und darauf zugegriffen werden. Um die Anwendung von der Startseite des Mobiltelefons aus aufzurufen, siehe:

- Xerox<sup>®</sup> FreeFlow<sup>®</sup> Vision Connect zum Startbildschirm des Android-Mobiltelefons hinzufügen
- Xerox<sup>®</sup> FreeFlow<sup>®</sup> Vision Connect zum Startbildschirm des iPhones hinzufügen

#### <span id="page-30-2"></span>**Xerox® FreeFlow® Vision Connect zum Startbildschirm des Android-Mobiltelefons hinzufügen**

- 1. Einen beliebigen Browser auf dem Mobiltelefon öffnen.
- 2. <https://visionconnect.portal.xerox.com/> im Browser des Mobiltelefons eingeben.
- 3. In Xerox® FreeFlow® Vision Connect mit den Kontoanmeldedaten anmelden.
- 4. Im Browser auf das Symbol **Menü** klicken, dann auf **App installieren** klicken. Die App wird zum Startbildschirm des Mobiltelefons hinzugefügt.

#### <span id="page-30-3"></span>**Xerox® FreeFlow® Vision Connect zum Startbildschirm des iPhones hinzufügen**

- 1. Einen beliebigen Browser auf dem iPhone öffnen.
- 2. <https://visionconnect.portal.xerox.com/> im Browser des Mobiltelefons eingeben.
- 3. In Xerox® FreeFlow® Vision Connect mit den Kontoanmeldedaten anmelden.
- 4. Das Symbol **Hochladen** neben der URL auf dem Bildschirm antippen.
- 5. Auf dem Bildschirm nach oben wischen, dann auf der Liste der angezeigten Optionen **Zum Startbildschirm hinzufügen** antippen.

6. Auf der Seite Zum Startbildschirm hinzufügen kann der Name der App, der angezeigt wird, geändert werden. Anschließend **Hinzufügen** antippen.

Die App wird zum Startbildschirm des Mobiltelefons hinzugefügt.

#### <span id="page-31-0"></span>**BENACHRICHTIGUNGSEINSTELLUNGEN**

#### <span id="page-31-1"></span>**Benachrichtigungen für die mobile App Xerox® FreeFlow® Vision Connect aktivieren**

Der Benutzer kann die Xerox® FreeFlow® Vision Connect so einrichten, dass er Benachrichtigungen von der Anwendung erhält. Um Benachrichtigungen für die mobile App Xerox® FreeFlow® Vision Connect zu aktivieren:

- 1. Vom Mobiltelefon aus in Xerox® FreeFlow® Vision Connect anmelden.
- 2. In der mobilen App das Hauptmenü antippen.
- 3. **Einstellungen** antippen.
- 4. Um Benachrichtigungen zu aktivieren, die Umschaltfläche für **Push-Benachrichtigung** antippen.

#### **Benachrichtigungen für iOS aktivieren**

Bei Android sind Benachrichtigungen standardmäßig für jede App aktiviert. Um Benachrichtigungen bei iPhones oder iOS zu aktivieren, wie folgt vorgehen:

- 1. Auf dem iPhone-Startbildschirm **Einstellungen** antippen.
- 2. Aus der Liste der Anwendungen die Web-App Xerox® FreeFlow® Vision Connect auswählen, dann **Benachrichtigungen** antippen.
- 3. Um Benachrichtigungen zu aktivieren, die Umschaltfläche für **Benachrichtigungen zulassen** antippen.

#### <span id="page-31-2"></span>**Aktivieren von Benachrichtigungen für das MAC-Betriebssystem (macOS)**

Im Windows-Betriebssystem sind Benachrichtigungen für alle Anwendungen standardmäßig aktiviert. Zum Aktivieren von Benachrichtigungen in macOS vorgehen wie folgt:

- 1. Das Menüsymbol **Apple** anklicken.
- 2. **Systemeinstellungen** auswählen.

Ein neues Fenster mit den im System verfügbaren Anwendungen erscheint.

- 3. In der seitlichen Menüleiste auf **Benachrichtigungen** klicken.
- 4. Wählen Sie das Symbol **Einstellungen** aus.
- 5. Untere **Benachrichtigungen zulassen** auf die Umschaltfläche klicken.
- 6. Als Mail-Warnungsstil **Banner** oder **Warnmeldungen** auswählen.
- 7. Zum Aktivieren der folgenden Einstellungen auf diese Umschaltflächen klicken:
	- a. **Benachrichtigungen anzeigen** auf dem Sperrbildschirm.
	- b. **Anzeigen** in der Benachrichtigungszentrale.

#### <span id="page-32-0"></span>**ERWEITERN DER DRUCKERKARTE AUF DEM MOBILTELEFON**

Die erweiterte Druckerkarte passt nicht auf ein einzelnes Display eines Mobiltelefons. Deshalb gibt es auf dem Mobiltelefon zwei separate Anzeigen für die zusätzlichen Druckerinformationen. Auf einer Anzeige werden die Informationen zum Verbrauchsmaterial angezeigt, auf dem anderen die Liste der Aufträge.

- Um die Informationen zum Verbrauchsmaterial anzuzeigen, die **Drucker**-Abbildung antippen.
- Um auf Aufträge zuzugreifen **Auftragsliste** antippen, dann **Übermittelte Aufträge** oder **Abgeschlossene Aufträge** antippen.

Außerdem,

- Auf der Seite "Verbrauchsmaterial" von rechts nach links wischen, um zur Seite "Aufträge" zu gelangen.
- Auf der Seite "Aufträge" von links nach rechts wischen, um zur Seite "Verbrauchsmaterial" zu gelangen.

Die Seiten Verbrauchsmaterial oder Aufträge können durch Antippen der Schaltfläche **X** in der oberen rechten Ecke geschlossen werden, um zur Druckerkarte zurückzukehren.

Umgang mit dem Xerox® FreeFlow® Vision Connect Dashboard

# <span id="page-34-0"></span>Administratorfunktionen

#### Inhalt dieses Kapitels:

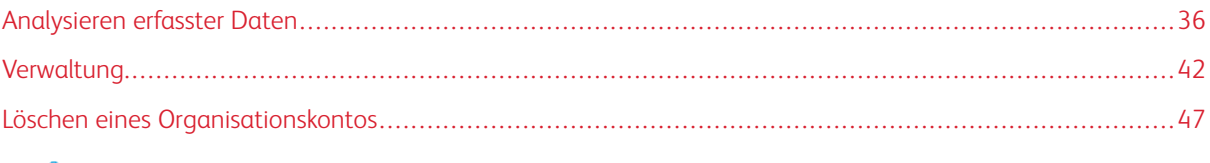

Hinweis: Alle Administratorfunktionen gelten auch für Manager.

# <span id="page-35-0"></span>Analysieren erfasster Daten

#### <span id="page-35-1"></span>**DAS FENSTER "ANALYSIEREN" – ÜBERBLICK**

Im Fenster Analysieren können erfasste Daten angezeigt und analysiert werden. Nur Administratoren und Manager haben Zugriff auf die Ansicht Analysieren.

Im Fenster **Analysieren** kann ein Administrator:

• Diagrammkarten zum Fenster "Analysieren" hinzufügen

Ď Hinweis: Es können maximal 4 Diagrammkarten auf einmal hinzugefügt werden.

- Diagramme nach Drucker anzeigen
- Einen Datums- und Uhrzeitbereich für die Daten, die in dem Diagramm angezeigt werden sollen, festlegen
- Daten von allen Druckern oder einem einzelnen Drucker exportieren
- Diagrammkarten neu anordnen
- Ausschnitte eines Diagramms detaillierter anzeigen
- Ein einzelnes Diagramm konfigurieren
- Diagramme drucken
- Den Diagrammtyp für eine Diagrammkarte ändern
- Die Diagrammlayout-Ansicht speichern
- Diagrammkarten entfernen

#### <span id="page-35-2"></span>**DIAGRAMMKARTE**

Eine Diagrammkarte ist ein Bereich in der Ansicht Analysieren in dem erfasste Daten im Diagrammformat angezeigt werden. Die Diagrammkarte erscheint mit einem Titel, einer Legende und zugehörigen Steuerelementen. Nach der Erstellung eines Diagramms bestehen folgende Möglichkeiten:

- Exportieren der Diagrammdaten in das .csv-Format
- Drucken der Diagrammdaten
- Ändern der Einstellungen für das Diagramm

Folgende Diagrammtypen sind verfügbar:

- Druckvolumen
- Aufträge
- Zeitachse
- Druckmaterial

Hinweis: Falls schon vier Diagramme vorhanden sind, kann entweder eins der vorhandenen Diagramme geändert werden, oder ein vorhandenes Diagramm kann gelöscht und ein neues hinzugefügt werden

#### **Diagrammkarte erweitern**

Um eine größere Ansicht des Diagramms anzuzeigen, kann die Diagrammkarte erweitert werden. Das Diagramm wird auf die Größe von vier Diagrammen erweitert. Um eine Diagrammkarte zu erweitern (vergrößern), auf eine beliebige Stelle in dem Diagramm klicken (ausgenommen die auswählbaren Bereiche des Diagramms und die Diagramm-Steuerelemente). Um die ursprüngliche Größe des Diagramms wiederherzustellen, erneut auf einen der Bereiche klicken, die wie zuvor beschrieben zum Erweitern des Diagramms angeklickt werden können.

#### Karte detaillierter anzeigen

Um mehr Informationen zu einem bestimmten Teil eines Diagramms zu erhalten, kann der betreffende Teil detaillierter angezeigt werden. Dadurch wird der Zeitraum verändert. Um einen Teil detaillierter anzuzeigen, auf einen der auswählbaren Bereiche des Diagramms klicken.

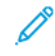

Hinweis: Diese Funktion ist für einzelne Diagramme relevant. Sie kann nicht auf alle Diagramme gleichzeitig angewendet werden.

#### Hinzufügen eines Diagramms zum Fenster "Analysieren"

Im Fenster Analysieren können bis zu vier Diagrammkarten gleichzeitig angezeigt werden.

Zum Hinzufügen eines Diagramms zum Fenster Analysieren folgendermaßen vorgehen:

1. Im Hauptmenü der Anwendung die Ansicht **Analysieren** auswählen.

Das Fenster Analysieren wird angezeigt.

2. Im Fenster Analysieren die Maus in einen leeren Bereich bewegen und dann auf **+ Diagramm hinzufügen**  klicken.

Das Menü Verfügbare Diagramme wird angezeigt.

- 3. Den gewünschten Diagrammtyp auswählen.
	- Druckvolumen
	- Aufträge
	- Zeitachse
	- Druckmaterial

Eine Diagrammkarte für das ausgewählte Diagramm wird im Fenster Analysieren angezeigt.

#### **Konfigurieren einer Diagrammkarte**

Die Informationen, die auf jeder Diagrammkarte angezeigt werden, z. B. Drucker und Zeitrahmen, können konfiguriert werden.

Zum Konfigurieren einer Diagrammkarte folgendermaßen vorgehen:

1. Im Hauptmenü der Anwendung die Ansicht **Analysieren** auswählen.

Das Fenster Analysieren wird angezeigt.

2. Eine Diagrammkarte auswählen. In der oberen, rechten Ecke der Diagrammkarte auf das Einstellungen-Symbol klicken.

Das Dialogfenster Karte konfigurieren wird angezeigt. Das Dialogfenster enthält für jeden Diagrammtyp spezifische Optionen.

- 3. Die erforderlichen Einstellungen auswählen.
- 4. Um die Karte auf Grundlage der ausgewählten Einstellungen zu aktualisieren, auf **OK** klicken.
	- Hinweis: Die nachstehende Tabelle zeigt, auf welche Daten-Steuerelemente die einzelnen Diagramme Zugriff haben:

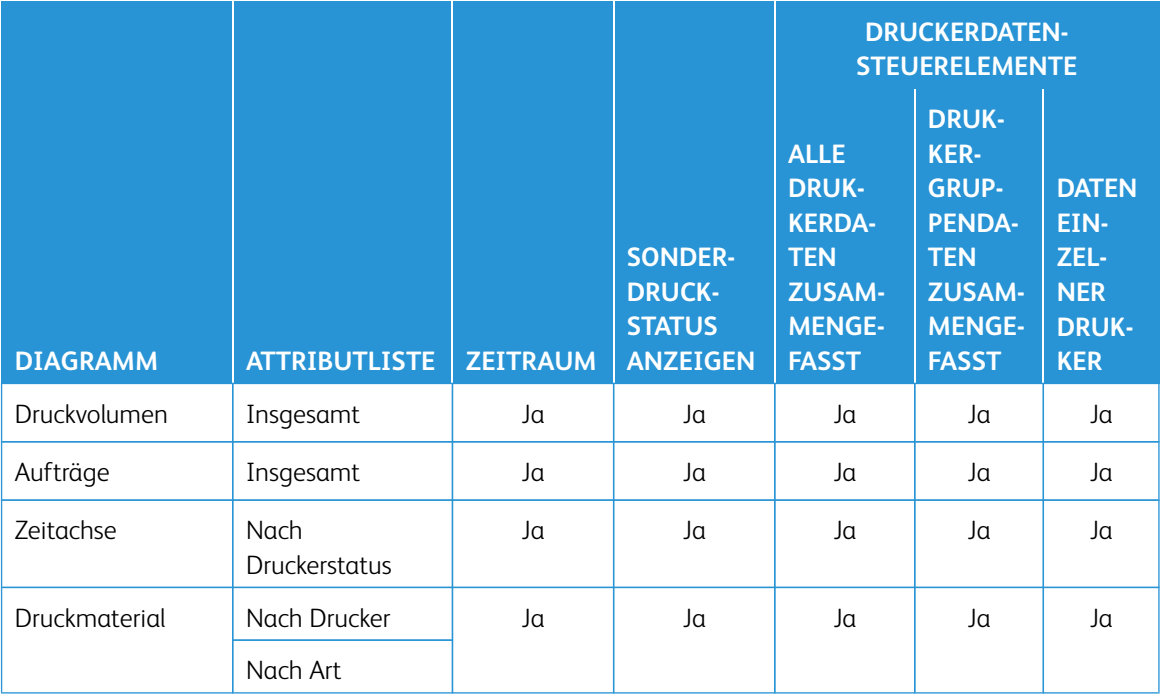

#### **Einstellen des Datumsbereichs und Zeitrahmens für die Diagramme**

Der Datumsbereich und der Zeitrahmen, für den erfasste Daten angezeigt werden sollen, können eingestellt werden. Diese Parameter können mit den Datums- und Zeitfiltern am oberen Rand der Ansicht Analysieren eingestellt werden.

1. Im Hauptmenü der Anwendung die Ansicht **Analysieren** auswählen.

Das Fenster Analysieren wird angezeigt.

- 2. Mit den Kalender-Symbolen ein Start- und ein Enddatum wählen.
- 3. Im Feld Zeitraum den gewünschten Zeitrahmen einstellen.
- 4. Auf **OK** klicken.

#### **Daten nach .csv exportieren**

Mithilfe der Option **Daten exportieren** können die Daten von der Diagrammkarte exportiert werden. Um alle Auftragsdaten zu erhalten, oben in der Ansicht Analysieren exportieren. Beim Export innerhalb des Diagramms mit Hilfe der Diagrammsteuerungen werden nur die Daten der Zeitleiste exportiert.

Zum Exportieren von Daten in das .csv-Format folgendermaßen vorgehen:

1. Im Hauptmenü der Anwendung die Ansicht **Analysieren** auswählen.

Das Fenster Analysieren wird angezeigt.

- 2. Die Daten exportieren:
	- Um alle Auftragsdaten für das Diagramm zu exportieren, oben am Bildschirm auf **Daten exportieren**  klicken.
	- Zum Exportieren der Daten der Zeitleiste für ein Diagramm, auf das Symbol **Export** in der Diagrammkarte klicken.

Das Fenster "Daten exportieren" wird angezeigt.

- 3. Oben am Bildschirm im Bereich Datumsbereich den gewünschten Datumsbereich auswählen. Der Datumsbereich ist der Datums- oder Zeitbereich, der sowohl für den Gesamtexport als auch für den Export der einzelnen Diagramme verwendet wird.
	- Falls Daten in der Diagrammkarte exportiert werden sollen, bestätigt das Pop-up-Fenster Daten exportieren den für den Export verwendeten Datumsbereich, der in diesem Fenster nicht geändert werden kann.
- 4. Im Bereich Exportdateiformat das **CSV**-Format auswählen.
- 5. Zum Bestätigen auf **Exportieren** oder zum Abbrechen des Exportvorgangs auf **Abbrechen** klicken.

#### **Drucken einer Diagrammkarte**

Diagrammkarten können gedruckt werden.

1. Im Hauptmenü der Anwendung die Ansicht **Analysieren** auswählen.

Das Fenster Analysieren wird angezeigt.

2. Oben auf der Diagrammkarte auf das Symbol **Drucken** klicken.

Das Dialogfenster Drucken wird angezeigt.

3. Um die Diagrammkarte zu drucken, die Anweisungen im Dialogfenster Drucken befolgen.

#### **Ändern des Diagrammtyps**

Der Diagrammtyp kann geändert werden, damit auf der Diagrammkarte eine andere Art von Daten angezeigt wird.

1. Im Hauptmenü der Anwendung die Ansicht **Analysieren** auswählen.

Das Fenster Analysieren wird angezeigt.

2. Eine Diagrammkarte auswählen. In der oberen, rechten Ecke der Diagrammkarte auf das Diagramm-Symbol klicken.

Das Menü Verfügbare Diagramme wird angezeigt.

3. Im Menü Verfügbare Diagramme einen Diagrammtyp auswählen.

Daraufhin wird die Diagrammkarte so aktualisiert, dass für den neuen Diagrammtyp relevante Daten angezeigt werden.

#### **Ändern und Speichern der Ansicht**

#### **Neuanordnung von Diagrammkarten**

Die Reihenfolge, in der Diagrammkarten im Fenster Analysieren angezeigt werden, kann geändert werden.

Zum Verschieben einer Diagrammkarte an eine andere Position im Fenster Analysieren folgendermaßen vorgehen:

1. Im Hauptmenü der Anwendung die Ansicht **Analysieren** auswählen.

Das Fenster Analysieren wird angezeigt.

- 2. Eine Diagrammkarte auswählen.
- 3. Mit dem Mauszeiger die Karte an die neue Position ziehen und dort ablegen.

Die Diagrammkarte bleibt an der neuen Position.

#### **Diagrammkartenansichten speichern**

Diagrammkarten, die zugehörigen Einstellungen und das gewählte Layout können im Fenster "Analysieren" gespeichert werden.

Zum Speichern der aktuellen Diagrammkartenansicht folgendermaßen vorgehen:

1. Im Hauptmenü der Anwendung die Ansicht **Analysieren** auswählen.

Das Fenster Analysieren wird angezeigt.

- 2. Die gewünschte Ansicht erstellen.
- 3. Dann das Menü **Ansicht** auswählen.
- 4. Auf **Speichern** klicken.

#### Erstellen und Benennen einer neuen gespeicherten Ansicht

Im Fenster Analysieren kann eine neue gespeicherte Ansicht der Druckerkarten erstellt werden.

Um im Fenster Analysieren eine neue gespeicherte Ansicht zu erstellen, wie folgt vorgehen:

1. Im Hauptmenü der Anwendung die Ansicht **Analysieren** auswählen.

Das Fenster Analysieren wird angezeigt.

2. Die gewünschte Ansicht erstellen.

3. Dann auf **Ansicht** am oberen Bildschirmrand klicken.

Das Menü Ansicht erscheint.

- 4. Aus der Liste **Neu erstellen** auswählen.
- 5. Den gewünschten Namen in das Feld eingeben, dann auf **OK** klicken.

#### Gespeicherte Ansichten umbenennen

Im Fenster Analysieren kann die gespeicherte Ansicht von Druckerkarten umbenannt werden.

Um im Fenster Analysieren eine gespeicherte Ansicht umzubenennen, wie folgt vorgehen:

- 1. Im Hauptmenü der Anwendung die Ansicht **Analysieren** auswählen. Das Fenster Analysieren wird angezeigt.
- 2. Auf **Ansicht** am oberen Bildschirmrand klicken.

Das Menü Ansicht erscheint.

- 3. Aus der Liste **Umbennen** auswählen.
- 4. Den gewünschten Namen in das Feld eingeben, dann auf **OK** klicken.

#### Gespeicherte Ansichten löschen

Im Fenster Analysieren kann die gespeicherte Ansicht von Druckerkarten gelöscht werden.

Um im Fenster Analysieren eine gespeicherte Ansicht zu löschen, wie folgt vorgehen:

1. Im Hauptmenü der Anwendung die Ansicht **Analysieren** auswählen.

Das Fenster Analysieren wird angezeigt.

2. Auf **Ansicht** am oberen Bildschirmrand klicken.

Das Menü Ansicht erscheint.

3. Aus der Liste **Löschen** auswählen.

Es erscheint ein Pop-up-Fenster zur Bestätigung der Löschung.

4. Auf **Löschen** klicken.

#### **Diagrammkarte entfernen**

Gegebenenfalls können einzelne Diagrammkarten entfernt werden.

1. Im Hauptmenü der Anwendung die Ansicht **Analysieren** auswählen.

Das Fenster Analysieren wird angezeigt.

2. Die Diagrammkarte auswählen, die entfernt werden soll. In der oberen, rechten Ecke der Diagrammkarte auf das Diagramm-Symbol klicken.

Das Menü Verfügbare Diagramme wird angezeigt.

3. **Diagramm entfernen** auswählen.

Die Diagrammkarte wird aus dem Fenster Analysieren entfernt.

### <span id="page-41-0"></span>Verwaltung

#### <span id="page-41-1"></span>**DAS FENSTER "VERWALTUNG" – ÜBERBLICK**

Um auf das Fenster "Verwaltung" zugreifen zu können, ist eine Anmeldung als **Administrator** oder **Manager**  erforderlich. Im Fenster "Verwaltung" können Benutzer- und Schichtinformationen, Drucker und Systemeinstellungen verwaltet werden.

Im Fenster "Verwaltung" kann ein Administrator:

- Benutzer und Schichten verwalten
- Drucker verwalten
- Systeminformationen verwalten

#### <span id="page-41-2"></span>**BENUTZER UND SCHICHTEN**

Auf der Registerkarte Benutzer und Schichten können neue Benutzer hinzugefügt sowie vorhandene Benutzer bearbeitet und gelöscht werden.

#### **Hinzufügen eines Benutzers**

Ein Administrator kann neue Benutzer hinzufügen. Benutzer gehören einer der folgenden Kategorien an: Administrator, Bedienungskraft oder Manager. Um die Kennwortwiederherstellung zu erleichtern, für jeden Benutzer eine E-Mail-Adresse angeben.

Zum Hinzufügen eines neuen Benutzers und zum Hinzufügen des Benutzers zu Gruppen und Schichten folgendermaßen vorgehen:

1. Im Hauptmenü der Anwendung die Ansicht **Verwaltung** auswählen.

Das Fenster Verwaltung wird angezeigt.

- 2. Die Registerkarte **Benutzer und Schichten** auswählen.
- 3. Auf **Neuen Benutzer hinzufügen** klicken.

Das Dialogfenster Neuen Benutzer hinzufügen wird angezeigt.

- 4. In das Feld Benutzername den gewünschten Benutzernamen eingeben.
- 5. Um den Benutzer einer Gruppe zuzuweisen, im Menü Gruppe auswählen die gewünschte Gruppe auswählen.
- 6. In das Feld E-Mail-Adresse die E-Mail-Adresse eines Benutzers eingeben.
- 7. Um den Benutzer einer Schicht zuzuweisen, im Menü Schicht auswählen die gewünschte Schicht auswählen.
- 8. Zum Bearbeiten der Schicht auf **Schichten bearbeiten** klicken. Weitere Informationen siehe [Bearbeiten von Schichtinformationen](#page-42-0).
- 9. Das Kennwort zweimal in die Kennwort-Felder eingeben. Sicherstellen, dass das Kennwort die Mindestsicherheitsstandards erfüllt.

#### 10. Auf **Speichern und E-Mail senden** klicken.

#### **Bearbeiten von Benutzerinformationen**

1. Im Hauptmenü der Anwendung die Ansicht **Verwaltung** auswählen.

Das Fenster Verwaltung wird angezeigt.

- 2. Die Registerkarte **Benutzer und Schichten** auswählen.
- 3. In der Liste der Benutzer einen Benutzer auswählen und auf das Bleistift-Symbol klicken.
- 4. Im Dialogfeld Benutzer bearbeiten können Benutzername, E-Mmail-ID, Benutzergruppe und Schicht geändert werden.
- 5. Zum Speichern der vorgenommenen Änderungen auf **OK** klicken.

#### **Löschen eines Benutzers**

1. Im Hauptmenü der Anwendung die Ansicht **Verwaltung** auswählen.

Das Fenster Verwaltung wird angezeigt.

- 2. Die Registerkarte **Benutzer und Schichten** auswählen.
- 3. In der Liste der Benutzer einen Benutzer auswählen und auf das Papierkorb-Symbol klicken.
- 4. Zum Bestätigen der Löschung auf **Löschen** klicken.

#### **Hinzufügen einer Schicht**

Zum Hinzufügen einer Schicht folgendermaßen vorgehen:

1. Im Hauptmenü der Anwendung die Ansicht **Verwaltung** auswählen.

Das Fenster Verwaltung wird angezeigt.

- 2. Die Registerkarte **Benutzer und Schichten** auswählen.
- 3. Auf **Schichten bearbeiten** klicken.

Das Dialogfenster Schichten bearbeiten wird angezeigt.

- 4. Auf **Neue Schichten hinzufügen** klicken.
- 5. In das Feld Schichtname den gewünschten Schichtnamen eingeben.
- 6. In die Felder Beginn und Ende die jeweils gewünschte Uhrzeit eingeben.
- 7. Für Wochentage das Kontrollkästchen für die Wochentage auswählen, auf die sich die Schicht verteilt.
- 8. Zum Speichern der vorgenommenen Änderungen auf **OK** oder zum Verwerfen der Änderungen auf **Abbrechen** klicken.

#### <span id="page-42-0"></span>**Bearbeiten von Schichtinformationen**

Zum Bearbeiten von Schichtinformationen folgendermaßen vorgehen:

1. Im Hauptmenü der Anwendung die Ansicht **Verwaltung** auswählen.

Das Fenster Verwaltung wird angezeigt.

- 2. Die Registerkarte **Benutzer und Schichten** auswählen.
- 3. Auf **Schichten bearbeiten** klicken.

Das Dialogfenster Schichten bearbeiten wird angezeigt.

- 4. Für die Schicht, die bearbeitet werden soll, in der Spalte Aufgaben auf das Bleistift-Symbol klicken.
- 5. Die Angaben in den folgenden Feldern nach Bedarf bearbeiten:
	- Schichtname
	- Beginn und Ende
	- Wochentage
- 6. Auf **OK** klicken.

#### **Löschen einer Schicht**

1. Im Hauptmenü der Anwendung die Ansicht **Verwaltung** auswählen.

Das Fenster Verwaltung wird angezeigt.

- 2. Die Registerkarte **Benutzer und Schichten** auswählen.
- 3. Auf **Schichten bearbeiten** klicken.
- 4. In der Liste der Schichten eine Schicht auswählen und auf das Papierkorb-Symbol klicken.
- 5. Zum Bestätigen der Löschung auf **Löschen** klicken.
- 6. Auf **Schließen** klicken.

#### <span id="page-43-0"></span>**DRUCKER**

Die Registerkarte "Drucker" enthält Funktionen zum:

- Bearbeiten von Druckerinformationen
- Verbergen von Druckern
- Löschen von Druckern
- Aussetzen der Datensammlung für Drucker

#### **Anzeigen zusätzlicher Druckerinformationen**

Für jeden auf der Registerkarte "Drucker" aufgeführten Drucker können zusätzliche Druckerinformationen angezeigt werden:

Zum Anzeigen zusätzlicher Druckerinformationen folgendermaßen vorgehen:

1. Im Hauptmenü der Anwendung die Ansicht **Verwaltung** auswählen.

Das Fenster Verwaltung wird angezeigt.

- 2. Die Registerkarte **Drucker** auswählen.
- 3. Den Mauszeiger über eine Druckerkarte bewegen. Die folgenden zusätzlichen Druckerinformationen werden angezeigt:
	- Produktname
	- Seriennummer, sofern vorhanden
	- DFE-IP-Adresse
	- Produktivitätsziel

#### **Bearbeiten von Druckerinformationen**

1. Im Hauptmenü der Anwendung die Ansicht **Verwaltung** auswählen.

Das Fenster Verwaltung wird angezeigt.

- 2. Die Registerkarte **Drucker** auswählen.
- 3. Die Maus über einen beliebigen Bereich der Druckerkarte bewegen, mit Ausnahme der auswählbaren Bereiche des Diagramms oder der Diagrammsteuerungen
- 4. Auf das Symbol **Bearbeiten** klicken.
- 5. Nach Bedarf Änderungen vornehmen und auf **OK** klicken.

#### **Verbergen eines Druckers**

Wenn ein Drucker verborgen wird, bleibt der Drucker aktiviert, wird aber aus den Ansichten "Dashboard" und "Analysieren" ausgeblendet.

Zum Verbergen eines Druckers folgendermaßen vorgehen:

1. Im Hauptmenü der Anwendung die Ansicht **Verwaltung** auswählen.

Das Fenster Verwaltung wird angezeigt.

- 2. Die Registerkarte **Drucker** auswählen.
- 3. Die Maus über einen beliebigen Bereich der Druckerkarte bewegen, mit Ausnahme der auswählbaren Bereiche des Diagramms oder der Diagrammsteuerungen
- 4. Auf das Symbol **Verbergen** klicken.
- 5. Zur Bestätigung auf **Verbergen** klicken.

#### **Aussetzen der Datensammlung für einen Drucker**

Wenn die Datensammlung für einen Drucker ausgesetzt wird, wird die Datensammlung deaktiviert, doch der Drucker ist in den Ansichten "Dashboard" und "Analysieren" sichtbar.

Zum Aussetzen der Datensammlung für einen Drucker folgendermaßen vorgehen:

1. Im Hauptmenü der Anwendung die Ansicht **Verwaltung** auswählen.

Das Fenster Verwaltung wird angezeigt.

- 2. Die Registerkarte **Drucker** auswählen.
- 3. Die Maus über einen beliebigen Bereich der Druckerkarte bewegen, mit Ausnahme der auswählbaren Bereiche des Diagramms oder der Diagrammsteuerungen
- 4. Auf das Symbol **Aussetzen** klicken.
- 5. Zur Bestätigung auf **Aussetzen** klicken.

#### **Löschen eines Druckers**

Zum Löschen eines Druckers folgendermaßen vorgehen:

1. Im Hauptmenü der Anwendung die Ansicht **Verwaltung** auswählen.

Das Fenster Verwaltung wird angezeigt.

- 2. Die Registerkarte **Drucker** auswählen.
- 3. Den Mauszeiger über einen auswählbaren Bereich des Diagramms auf der Druckerkarte und auf das Papierkorb-Symbol klicken.

 $\mathscr{O}$ Hinweis: Bevor der Löschvorgang fortgesetzt wird, erscheint eine Aufforderung zur Sicherung aller erfassten Daten.

4. Zum Bestätigen der Löschung auf **Löschen** klicken.

### <span id="page-46-0"></span>Löschen eines Organisationskontos

In der Xerox® FreeFlow® Vision Connect-Web-App kann nur der ursprüngliche Organisationsadministrator eine Anfrage zum Löschen des Organisationskontos stellen. Der Antrag auf Löschung des Organisationskontos umfasst alle verfügbaren Lizenzen für diese Organisation.

1. **Konto-Information** vom Menü Help auswählen.

Daraufhin erscheint das Fenster Konto-Information.

2. Im Fenster auf die Schaltfläche **Konto löschen** klicken.

Es erscheint eine Popup-Meldung zur Bestätigung.

3. Auf der Bestätigungsmeldung **Konto löschen** anklicken.

Es erscheint eine Pop-up Meldung mit der Kontolöschung.

4. Auf **Schließen** klicken.

Hinweis: Wenn ein Organisationskonto von der Xerox App Gallery entfernt wird, löscht die Web-App alle zugehörigen Benutzer und Drucker. Die persönlichen oder kundenbezogenen Informationen werden nach 30 Tagen nach Löschung des Organisationskontos aus dem System entfernt.

Administratorfunktionen

# <span id="page-48-0"></span>Fehlerbehebung

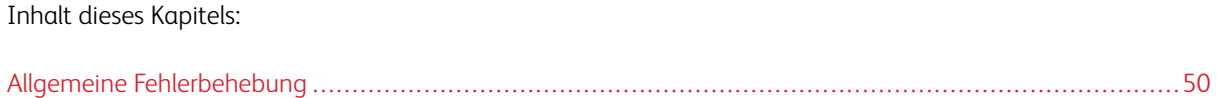

# <span id="page-49-0"></span>Allgemeine Fehlerbehebung

Die allgemeine Fehlerbehebung enthält Tipps und Informationen zu Problemlösungen, die sich auf das gesamte Xerox® FreeFlow® Vision Connect-System beziehen.

# <span id="page-49-1"></span>**XEROX ® FREEFLOW® VISION CONNECT WEB-APP WIRD NICHT VOLLSTÄNDIG AUF DAS DFE GELADEN**

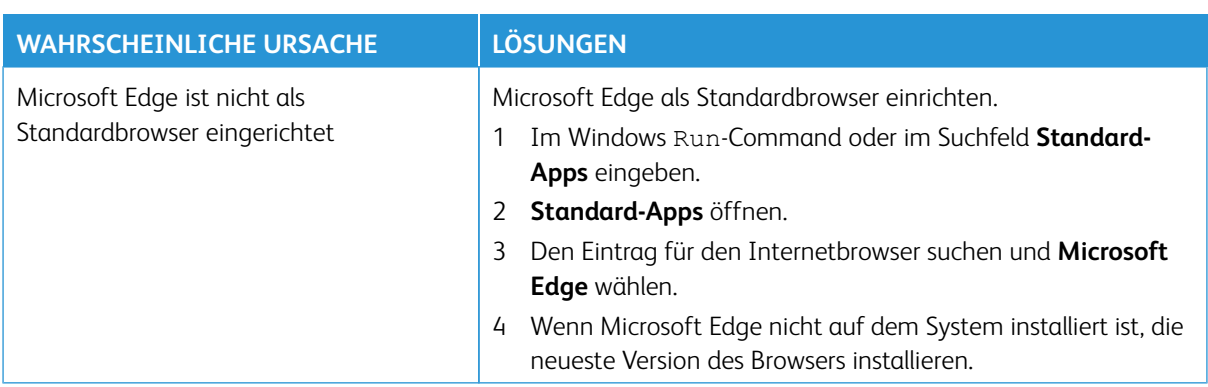

### <span id="page-49-2"></span>**KEINE BENACHRICHTIGUNGEN VON XEROX® FREEFLOW® VISION CONNECT ERHALTEN**

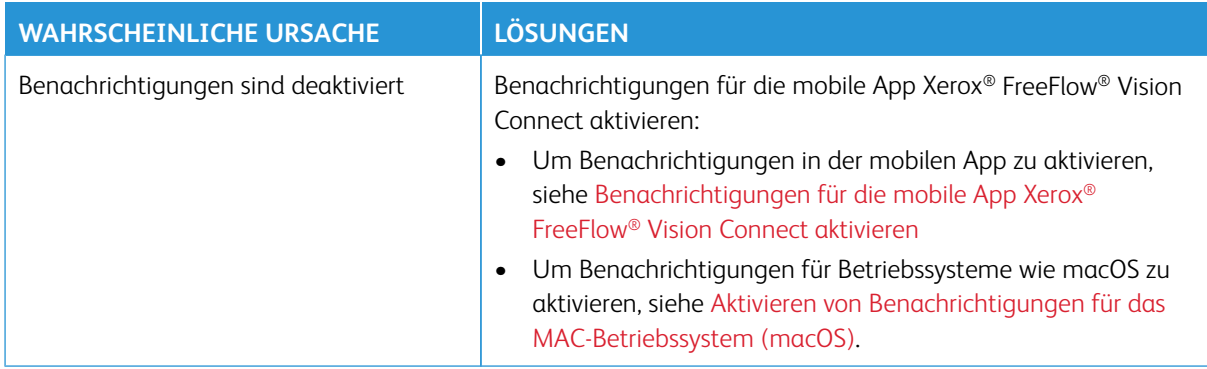

# <span id="page-50-0"></span>Zusätzliche Informationen und Ressourcen

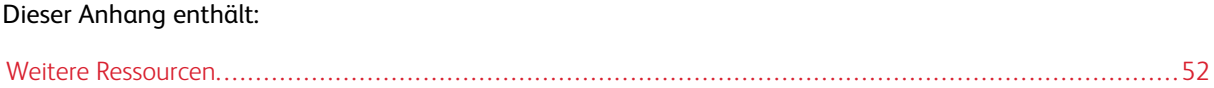

# <span id="page-51-0"></span>Weitere Ressourcen

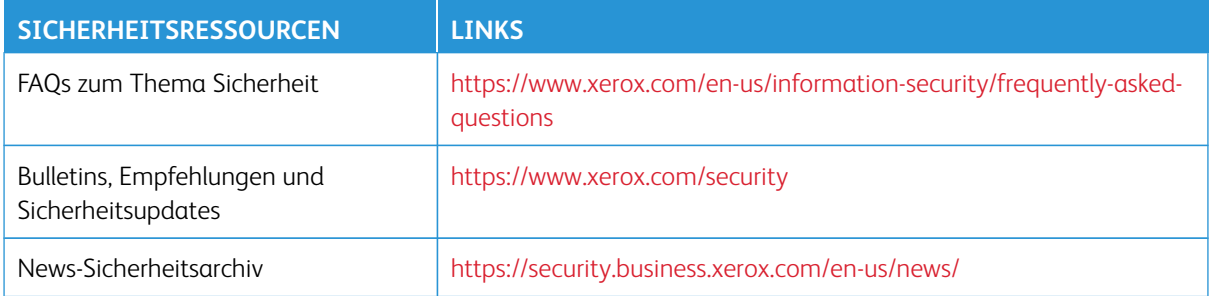

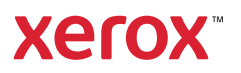